# **CAMPUS TREBALL**

Application for the comprehensive management of internships and the job board at the UPF

User's manual for organisations

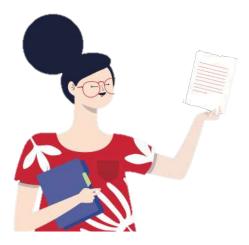

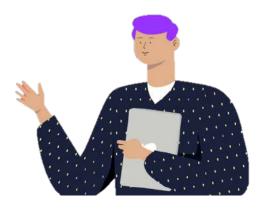

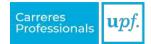

# **Table of contents**

| 1. ACCES TO THE APPLICATION                           | 1     |
|-------------------------------------------------------|-------|
| 2. MENU                                               | 2     |
| 3. I WANT TO POST AN INTERNSHIP OFFER                 | 3     |
| 3.1. Application management                           |       |
| 4. I ALREADY KNOW THE STUDENT                         | 6     |
| 5. MANAGING INTERNSHIP AGREEMENTS                     | 8     |
| 6. VALIDATING THE INTERNSHIP AND SIGNING THE AGREEMEN | IT 10 |
| 7. SURVEYS                                            | 11    |
| 8. MODIFYING THE INTERNSHIP AGREEMENT                 | 12    |
| 9. REVOCATION THE INTERNSHIP AGREEMENT                | 13    |
| 10. EXTENDING THE INTERNSHIP AGREEMENT                | 14    |
| 11. I WANT TO POST A JOB OFFER                        | 15    |
| 11.1. Application management                          |       |

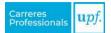

# **1. ACCES TO THE APPLICATION**

Access Campus Treball through the website (campustreball.upf.edu) and click on "**Register as an organisation**" to create an account for your company or institution.

**ATTENTION!** You will receive an email to validate your username and create a password. Once done, you will be able to fill in the details of the organisation.

If you have already created the profile previously, you will need to log in with your credentials.

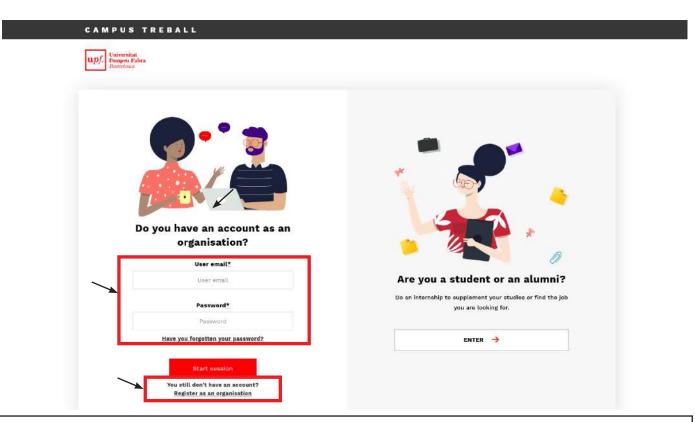

**IMPORTANT!** We will only accept one profile per company or institution.

#### How can I add colleagues who should also have access?

From the start, it is advisable to add all users of your organisation who will have access to the organisation's profile (the human resources department, the administration, the internship tutors, etc.). You can do this through the "**Organisation users**" option, which you will find in the "Organisation" dropdown menu.

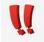

You can perform this action at any time.

We recommend that the internship tutor(s) be added at this time so their details can be available as soon as the future internship is formalised.

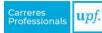

#### Internship location

If the student's internship takes place in a different location than indicated in the organisation's profile, you must register the new location so that this information appears properly in the internship details.

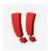

You can perform this action at any time through the option "Organisation details", which you will find in the "Organisation" dropdown menu.

### 2. MENU

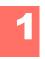

#### Home

First, you will find a direct link to the actions offered by Campus Treball. Then you will see a summary of the latest candidates that have applied to your offers, the internship students that the organisation has hosted and your tutoring assignments if you are an internship tutor. Finally, you will find the latest pending tasks.

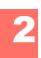

### **Offer boards**

This is the space for posting the offers and managing the internships.

- **Internships**: group of internship offers organised by professional field. Choose the board that best suits the offer you want to post or select the internship you want to manage if you already know the student.
- **Jobs**: single board where job offers are posted.

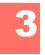

#### Offers

Summary of all your organisation's offers.

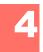

#### **Students on internship**

List of all internship agreements previously managed, currently under management or pending management. By using the search options, you can adjust the results to your criteria.

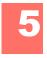

#### My tasks

Here you will find a search engine with which you can find out what tasks you have pending. You have a set of filters to get more accurate results.

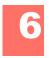

#### My surveys

Space where you will find the surveys you have yet to answer.

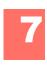

#### Organisation

This menu option collects the organisation's details. You can also add new users and locations (for more information, see section 1).

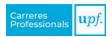

### **3. I WANT TO POST AN INTERNSHIP OFFER**

Follow these steps if you are looking for an intern student and want to post an offer:

#### » Step 1:

In the "Offer boards" menu, click on "Internships" and read the available offer boards to choose the one that best suits your offer.

#### » Step 2:

Once inside the selected board, you will find information about the offer board and the "**Create an offer**" option.

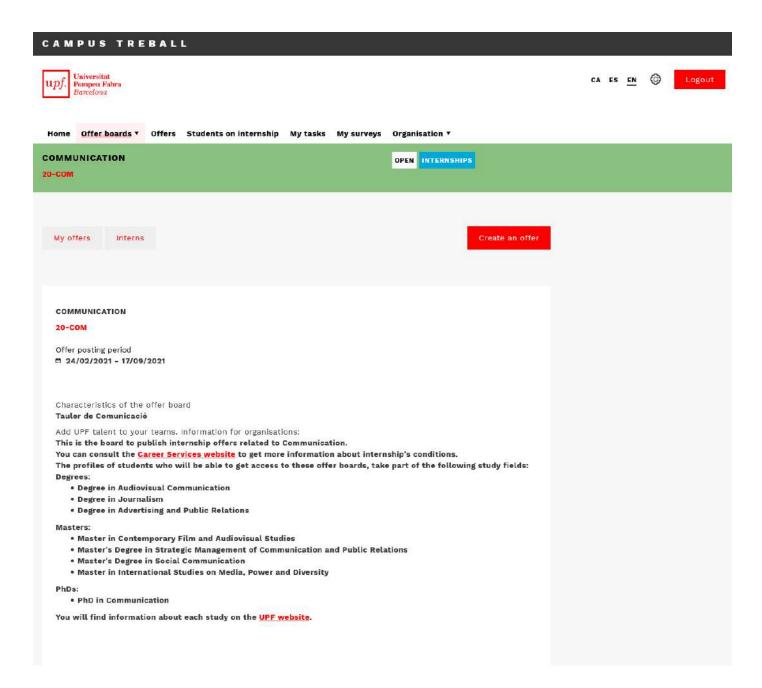

#### » Step 3:

When creating the offer, fill out the fields requested in the following sections: basic details, offer data and candidate.

| l          | 1                 |            |                                                           |              |                | ndicate the " <b>Selection m</b><br>lata, click on "Create". |
|------------|-------------------|------------|-----------------------------------------------------------|--------------|----------------|--------------------------------------------------------------|
| ome        | Offer boards 🔻    | Offers     | Students on internship                                    | My tasks     | My surveys     | Organisation <b>T</b>                                        |
| мми<br>сом | INICATION         |            |                                                           |              |                | OPEN INTERNSHIPS                                             |
| /iew       |                   |            | nd event org                                              |              |                |                                                              |
| ) Basi     | c details 2       | Offer data | 3 Candidate                                               |              |                | ← Prev. Save and send                                        |
| offe       | er assignemen     | t mode     |                                                           |              |                |                                                              |
| V Se       | election mode     |            |                                                           |              |                |                                                              |
| The        | organisation will | undertake  | the selection process with                                | the CVs of t | he students wh | to apply for the offer.                                      |
| Di         | irect mode        |            |                                                           |              |                |                                                              |
|            |                   |            | lready knows the student t<br>full name and ID of the stu |              |                | rnship to directly formalise the<br>nternship agreement.     |

#### » Step 4:

Once the Careers Service has received and reviewed the offer, it will inform you by email that it has been posted, or through private notes if any fields need to be changed. Once the offer has been posted, it will be visible to students and they will be able to apply.

### 3.1. Application management

Each time a student applies for the offer, you will be notified by email. To view the candidate's full profile, enter the offer and select the **"Application management**" option.

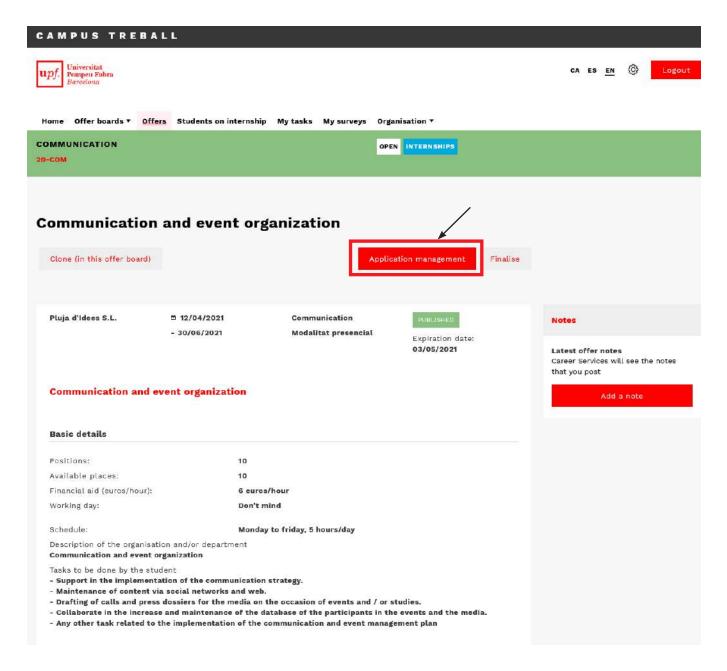

In the "**Received applications**" inbox, you will find the CVs of the candidates who have applied for the offer.

Click on the student's name to access their resume. You will be able to make comments and assessments that will help you in the selection process (they will not be visible to the candidates).

>> You also have the "**Private notes**" to ask the Professional Careers Service any question that you may have regarding the candidates.

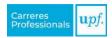

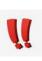

**IMPORTANT:** Once you have selected the student, you will need to move the application to the "**Selected**" tab and click on the "**Request an internship**" option. Candidates whose status is changed will not receive any notification and will not be able to see the status of their application at any time.

To continue processing student internships, go to section 5.

### 4. I ALREADY KNOW THE STUDENT

If you have already contacted the student and want to formalise an internship, you must provide us with the details to manage the agreement and follow the steps below:

#### » Step 1:

In the menu option "Offer boards", click on "Internships" and choose the offer board best suited to the internship location (**the student must confirm that they have registered previously**).

#### » Step 2:

Once inside the selected board, you will find information about the offer board and the "**Create an offer**" option.

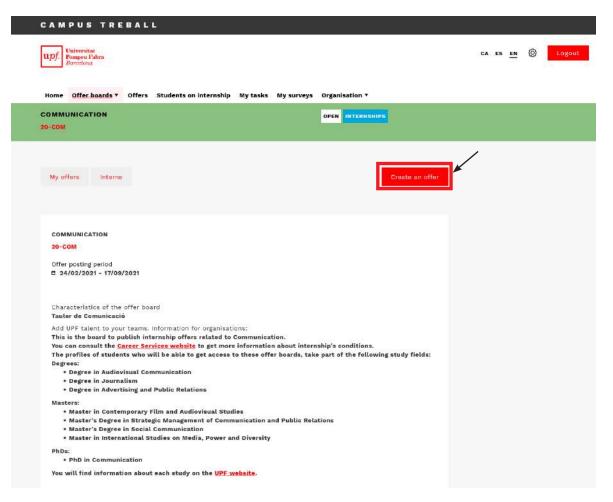

#### » Step 3:

When creating the offer, fill out the fields requested in the following sections: basic details, offer data and candidate.

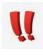

**IMPORTANT.** In the "**Candidate**" section, indicate the "**Direct mode**" option and indicate the <u>full name</u> of the student and their <u>DNI</u>. Once you have filled in the remaining data, click on "Save and send".

|                                 | IUNICATION                                                                                                    |                                                                    |                                                                                  |                                  |                    | OPEN INTERNSHI                                    | PS                |
|---------------------------------|----------------------------------------------------------------------------------------------------|--------------------------------------------------------------------|----------------------------------------------------------------------------------|----------------------------------|--------------------|---------------------------------------------------|-------------------|
| 20-CON                          | Λ                                                                                                    |                                                                    |                                                                                  |                                  |                    |                                                   |                   |
|                                 |                                                                                                    |                                                                    |                                                                                  |                                  |                    |                                                   |                   |
|                                 |                                                                                                    |                                                                    |                                                                                  |                                  |                    |                                                   |                   |
| Con                             | nmunicat                                                                                                    | ion a                                                              | nd event or                                                                      | ganizat                          | ion                |                                                   |                   |
|                                 | _                                                                                                    |                                                                    |                                                                                  |                                  |                    |                                                   |                   |
| View                            | ,                                                                                                    |                                                                    |                                                                                  |                                  |                    |                                                   |                   |
|                                 |                                                                                                    |                                                                    | /                                                                                |                                  |                    |                                                   | /                 |
|                                 |                                                                                                    | ¥                                                                  | /                                                                                |                                  |                    |                                                   | ×                 |
|                                 |                                                                                                    |                                                                    |                                                                                  |                                  |                    |                                                   |                   |
| 🛈 Ba                            | asic details 🔷 🗿                                                                                                    | Offer data                                                         | 3 Candidate                                                                      |                                  |                    | ← Prev.                                           | Save and ser      |
| <b>O</b> Ba                     | asic details 🔰 2                                                                                                    | Offer data                                                         | 3 Candidate                                                                      |                                  |                    | ← Prev.                                           | Save and ser      |
| 1 Ba                            | asic details 2                                                                                                    | Offer data                                                         | 3 Candidate                                                                      |                                  |                    | ← Prev.                                           | Save and ser      |
| <b>O</b> Ba                     | asic details 2                                                                                                    | Offer data                                                         | 3 Candidate                                                                      |                                  |                    | ← Prev.                                           | Save and ser      |
| <b>O</b> Ba                     | asic details 2                                                                                                    | Offer data                                                         | 3 Candidate                                                                      |                                  |                    | ← Prev.                                           | Save and ser      |
|                                 |                                                                                                    | ň                                                                  | 3 Candidate                                                                      |                                  |                    | ← Prev.                                           | Save and ser      |
|                                 | asic details 2                                                                                                    | ň                                                                  | 3 Candidate                                                                      |                                  |                    | ← Prev.                                           | Save and ser      |
| of                              |                                                                                                    | ň                                                                  | 3 Candidate                                                                      |                                  |                    | ← Prev.                                           | Save and ser      |
| of                              | ffer assignement<br>Selection mode                                                                                                    | t mode                                                             | 3 Candidate                                                                      | th the CVs of t                  | the students wh    |                                                   |                   |
| of<br>The<br>V                  | ffer assignement<br>Selection mode<br>le organisation will d<br>Direct mode                                                                                                | t mode<br>undertake                                                | the selection process wi                                                         |                                  |                    | ho apply for the offer                            |                   |
| of<br>Thu<br>It a               | ifer assignement<br>Selection mode<br>le organisation will d<br>Direct mode<br>allows the organisation                                                                     | <b>t mode</b><br>undertake<br>tion that a                          | the selection process wi<br>lready knows the studen                              | t to whom it w                   | vill give the inte | ho apply for the offer<br>ernship to directly for | r.<br>rmalise the |
| of<br>Th.<br>It a<br>age        | ffer assignement<br>Selection mode<br>te organisation will d<br>Direct mode<br>allows the organisat<br>reement. Please ind                                                 | t mode<br>undertake<br>tion that a<br>licate the i                 | the selection process wi<br>lready knows the studen<br>full name and ID of the s | t to whom it w                   | vill give the inte | ho apply for the offer<br>ernship to directly for | r.<br>rmalise the |
| of<br>Th<br>It a<br>agn         | ffer assignement<br>Selection mode<br>te organisation will d<br>Direct mode<br>allows the organisat<br>reement. Please ind<br>Il name and Nationa                          | t mode<br>undertake<br>tion that a<br>dicate the r<br>al ID No. (D | the selection process wi<br>lready knows the studen<br>full name and ID of the s | t to whom it w                   | vill give the inte | ho apply for the offer<br>ernship to directly for | r.<br>rmalise the |
| of<br>The<br>The<br>It a<br>age | ifer assignement<br>Selection mode<br>te organisation will of<br>Direct mode<br>allows the organisat<br>reement. Please ind<br>Il name and Nationa<br>larc Garcia Pla 4888 | t mode<br>undertake<br>tion that a<br>licate the r<br>al ID No. (E | the selection process wi<br>lready knows the studen<br>full name and ID of the s | t to whom it w<br>tudent selecte | vill give the inte | ho apply for the offer<br>ernship to directly for | r.<br>rmalise the |

#### » Step 4:

You will receive an email notification to re-access Campus Treball and continue processing student internships.

To continue processing student internships, go to section 5.

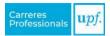

### **5. MANAGING INTERNSHIP AGREEMENTS**

Once you have applied for the internship, either through a posted offer or from an offer in direct mode, you will need to review and fill in the requested internship details.

In practice, you will find the following:

- 1. <u>Information on internship management</u>: space describing the status of the management and the next steps to follow.
- 2. <u>Public notes</u>: use these notes to communicate with the student and the university.
- 3. Private notes: use these notes to communicate with the Careers Service.
- 4. <u>Basic details of the internship</u>: includes information about the internship and a description.
- 5. "Add information" button: for verifying and completing the details of the internship.
- 6. <u>"Edit hours" button</u>: for drawing up the schedule and setting up the internship period.

| CAMPUS TRE                                    | BALL                                                                                                    |                                              |                                                     |                                                                       |
|-----------------------------------------------|----------------------------------------------------------------------------------------------------|----------------------------------------------|-----------------------------------------------------|-----------------------------------------------------------------------|
| upf. Universitat<br>Pompeu Fahrn<br>Barcetono |                                                                                                    |                                              |                                                     | CA ES EN 🛞 Logout                                                     |
| Home Offer boards ▼                           | Offers Students on internship                                                                                                    | My tasks My surveys Orga                     | nisation <b>T</b>                                   |                                                                       |
| Marc Garcia                                   |                                                                                                    |                                              |                                                     |                                                                       |
| Add information Ed                            | dit hours                                                                                                    |                                              | Submit internship proposal                          |                                                                       |
| Information on interns                        | hip management                                                                                                    |                                              |                                                     | Public notes                                                          |
| taking into account the s                     | eview and fill in all the data of the<br>start date, end date and total hou<br>nship validation process. You can<br>the university. | irs. Once reviewed, click on the "           | Submit Internship Proposal"                         | Notes shared with the organisation,<br>the student and the university |
| Pending task: You must f                      | ill in the hours calendar using the                                                                                                 | e Edit Hours option,                         |                                                     | Add a note                                                            |
|                                               |                                                                                                    |                                              |                                                     | Private notes                                                         |
| Basic details of the i                        | nternship                                                                                                    |                                              |                                                     |                                                                       |
| Communication and eve                         | ent organization                                                                                                    |                                              | PUBLISHED                                           | Notes shared just with the Career<br>Services                         |
| 20-COM-000204                                 |                                                                                                    |                                              |                                                     |                                                                       |
| Pluja d'Idees S.L.<br>9 Ciutadella            |                                                                                                    |                                              |                                                     | Add a note                                                            |
| * cidradella                                  |                                                                                                    |                                              |                                                     |                                                                       |
|                                               |                                                                                                    | Schedule<br>Monday to friday, 5<br>hours/day | 5TART DATE -<br>© 12/04/2021 End date<br>30/06/2021 |                                                                       |
|                                               |                                                                                                    | Financial aid (euros/hour)<br>6 euros/hour   |                                                     |                                                                       |
| Specialty<br>Communication                    | Modality<br><b>Modalitat presencia</b> l                                                                                            |                                              |                                                     |                                                                       |
| Student                                       |                                                                                                    |                                              |                                                     |                                                                       |
| campustreball.proves+:                        | 20@upf.edu                                                                                                    |                                              |                                                     |                                                                       |
| Tax ID No. (NIF) 999765                       |                                                                                                    |                                              |                                                     |                                                                       |
|                                               |                                                                                                    | Plaza                                        | Catalunya, 1, 08001, Barcelona                      |                                                                       |
|                                               |                                                                                                    |                                              |                                                     |                                                                       |

You must perform the following steps to manage the internship:

#### **» Step 1.** In the "Add information" option:

a. Review and verify that the details are correct according to what has been agreed with the student and indicate the organisation's tutor.

If the assigned tutor does not appear in the list, they must be added as a user of the organisation. You can do this through the "Organisation users" option that you will find in the "Organisation" dropdown menu.

Once you have reviewed all the details, click on "Save" to save the changes properly.

#### » Step 2. In the "Edit hours" option:

Following the instructions that you will find in the section, you will need to draw up a schedule to determine the total hours and the internship period.

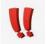

The hours indicated in the schedule will mark the internship's start and end dates.

Once you have reviewed all the details, click on "Save" to save the changes properly.

» Step 3. To finalise the process, select the "Send internship proposal" option.

#### Curricular or extracurricular internships?

Along with your management, we will ask the student if they want the internship to be curricular or extracurricular.

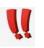

This information provided by the student will not be final until the academic tutor has validated it.

### 6. VALIDATING THE INTERNSHIP AND SIGNING THE AGREEMENT

Once the Careers Service has received and reviewed the offer, it will notify you by email so you can validate it or inform you via private notes if any fields need to be changed.

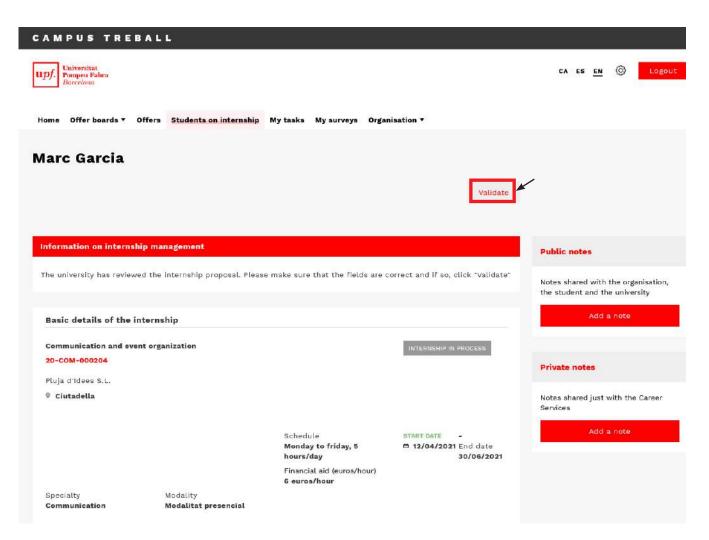

The internship will also be validated by the student and by the university (both by the faculty administrators (UGA) and by the academic tutor).

Once the internship is validated by all parties, we will send the documentation via email, indicating the steps to follow in order to sign it properly.

#### Future: signing with an electronic certificate

We are working on integrating an automatic electronic signature system into Campus Treball. However, while this is not yet available, we ask you to use the form indicated via the email you will receive to attach the signed documentation.

This will facilitate and expedite the process of receiving the documentation.

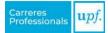

## 7. Surveys

Depending on the user of the organisation, they will receive the following surveys:

- **Internship follow-up survey** (this will be sent five weeks after the start of the internship in order to conduct an initial assessment of how the internship is being carried out).
  - » In charge of responding to the survey: the organisation's tutor.
- **Internship evaluation survey** (this will be sent one week before the end date of the internship to evaluate its status). It is essential to be able to evaluate student internships.
  - » In charge of responding to the survey: the organisation's tutor.
- Service evaluation survey (this will be sent as soon as the agreement is signed by all parties to assess the management of the service provided by the Professional Careers Service).
  - » In charge of responding to the survey: the organisation's administrators at Campus Treball.

To respond to a survey, you must click on the "**Survey pending response**" task and view the survey.

| CAMPUS TREBALL                                                                                     |                          |
|----------------------------------------------------------------------------------------------------|--------------------------|
| upf. Universitat<br>Pompeu Fabra<br>Barcelona                                                      | CA ES <u>EN</u> 🛞 Logout |
| Home Offer boards <b>v</b> Offers Students on internship My tasks My surveys Organisation <b>v</b> |                          |
| My tasks                                                                                           |                          |
| Type of task     Filter       Survey     •                                                         |                          |
| Creation date (min.) Creation date (max.)                                                          |                          |
| Res                                                                                                | set Search               |
| Show 10 - entries                                                                                  |                          |
| Survey pending response ?                                                                          |                          |

## 8. MODIFYING THE INTERNSHIP AGREEMENT

In order to modify the agreement, it must be signed by all parties.

You must request the modification from Campus Treball one week in advance through the "**Request modification**" option that you will find in the internship. You only need to fill in the fields that you want to change.

With this information, we will start the procedures for modification.

| CAMPUS TREBALL                                                                                     |                                            |                                   |                                                                       |
|----------------------------------------------------------------------------------------------------|--------------------------------------------|-----------------------------------|-----------------------------------------------------------------------|
| upf. Universitat<br>Pompeu Fakra<br>Barcelona                                                      |                                            |                                   | CA ES EN 🛞 Logout                                                     |
| Home Offer boards • Offers Students on internship M                                                | iy tasks My surveys Organ                  | sation *                          |                                                                       |
| Marc Garcia                                                                                        |                                            |                                   |                                                                       |
|                                                                                                    | Request revocat                            | ion Request modification          |                                                                       |
| Information on internship management                                                               |                                            |                                   | Public notes                                                          |
| ✓ You have no pending assignments. You can use the <i>publi</i> to do so only with the university. | <i>c notes</i> to communicate with th      | e student and the notes private   | Notes shared with the organisation,<br>the student and the university |
|                                                                                                    |                                            |                                   | Add a note                                                            |
| Basic details of the internship                                                                    |                                            |                                   |                                                                       |
| Communication and event organization<br>20-COM-000204                                              |                                            | SIGNED                            | Private notes                                                         |
| Pluja d'Idees S.L.                                                                                 |                                            |                                   | Notes shared just with the Career<br>Services                         |
| ◊ Ciutadella                                                                                       |                                            |                                   | Add a note                                                            |
|                                                                                                    | Schedule                                   | START DATE                        | Add a note                                                            |
|                                                                                                    | Monday to friday, 5<br>hours/day           | 12/04/2021 End date<br>30/06/2021 |                                                                       |
|                                                                                                    | Financial aid (euros/hour)<br>6 euros/hour |                                   |                                                                       |
| Specialty Modality<br>Communication Modalitat presencial                                           |                                            |                                   |                                                                       |

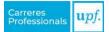

# **9. REVOCATION THE INTERNSHIP AGREEMENT**

Agreements may end before the date initially indicated. In order to revocate an agreement, it must be signed by all parties.

The organisation (or student) must request it from Campus Treball through the "Request revocation" option inside the internship and indicate the following:

- The **reason** why the internship is ending.
- The **revocation date** when the termination becomes effective.
- The **hours completed** in the internship until that date.

With this information, we will start the procedures for revocation.

| pf. Universitat<br>Pompeu Fabra<br>Barcelona                                                                                                    |                                                                                             |                                          |
|----------------------------------------------------------------------------------------------------|---------------------------------------------------------------------------------------------|------------------------------------------|
| ome Offer boards • Offers Students on inter                                                                                                    | nship My tasks My surveys Orga                                                              | nisation •                               |
| larc Garcia                                                                                                    |                                                                                             |                                          |
|                                                                                                    | Request revoc                                                                               | ation Request modification               |
|                                                                                                    |                                                                                             |                                          |
|                                                                                                    | the <i>public notes</i> to communicate with                                                 | the student and the <i>notes private</i> |
| nformation on internship management<br>✓ You have no pending assignments. You can use<br>to do so only with the university.                                                                                                    | the <i>public notes</i> to communicate with                                                 | the student and the <i>notes private</i> |
| ✔ You have no pending assignments. You can use                                                                                                    | the <i>public notes</i> to communicate with                                                 | the student and the <i>notes private</i> |
| ✓ You have no pending assignments. You can use<br>to do so only with the university.                                                                                                    | the <i>public notes</i> to communicate with                                                 | the student and the <i>notes private</i> |
| <ul> <li>You have no pending assignments. You can use to do so only with the university.</li> <li>Basic details of the internship</li> </ul>                                                                                                  | the <i>public notes</i> to communicate with                                                 |                                          |
| <ul> <li>You have no pending assignments. You can use to do so only with the university.</li> <li>Basic details of the internship</li> <li>Communication and event organization</li> </ul>                                                    | the <i>public notes</i> to communicate with                                                 |                                          |
| <ul> <li>You have no pending assignments. You can use to do so only with the university.</li> <li>Basic details of the internship</li> <li>Communication and event organization</li> <li>20-COM-000204</li> </ul>                             | the <i>public notes</i> to communicate with                                                 |                                          |
| <ul> <li>You have no pending assignments. You can use to do so only with the university.</li> <li>Basic details of the internship</li> <li>Communication and event organization</li> <li>20-COM-000204</li> <li>Pluja d'Idees S.L.</li> </ul> |                                                                                             | SIGNED                                   |
| to do so only with the university. Basic details of the internship Communication and event organization 20-COM-000204 Pluja d'Idees S.L.                                                                                                    | the <i>public notes</i> to communicate with<br>Schedule<br>Monday to friday, 5<br>hours/day |                                          |

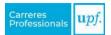

# **10. EXTENDING THE INTERNSHIP AGREEMENT**

If the organisation wants to extend the student's internship beyond the end date provided for in the agreement, it must first be signed by all parties.

The organisation is responsible for initiating the procedures for extension. You must request it from Campus Treball through the "**Public note**" option that you will find inside the internship. In order for the Careers Service to receive the request properly, you must assign the note to the "**Careers Service**".

#### Information needed to manage the extension

In this note, you must indicate the period of the extension of the internship, as well as the rest of the fields that change compared to the previous agreement (tasks, schedule, etc.).

With this information, we will start the procedures to create a new internship agreement.

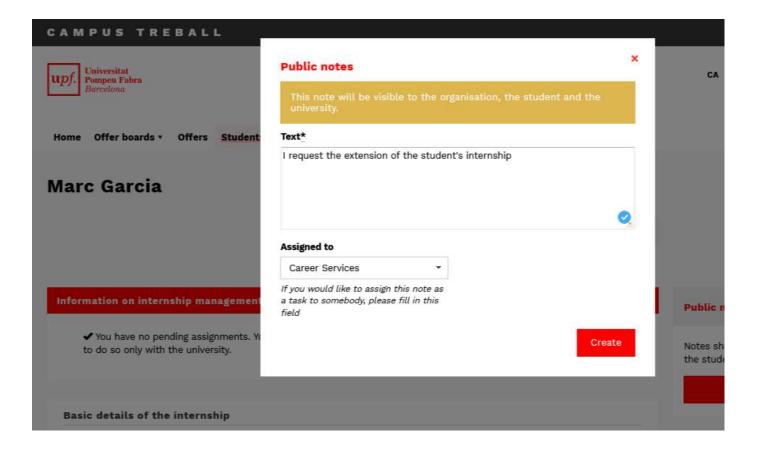

## **11. I WANT TO POST A JOB OFFER**

In the "Job Board", you will find final-year undergraduate students, Master's and PhD students and graduates (alumni) of the university.

To post a job offer, follow these steps:

» Step 1. Access Campus Treball with your credentials.

**»** Step 2. In the "Offer boards" menu option, click on "Jobs" and you will see the "Job Board".

**» Step 3.** Once inside the board, you can view the description of its characteristics and other information of interest.

To post the offer, click on the "Create an offer" option.

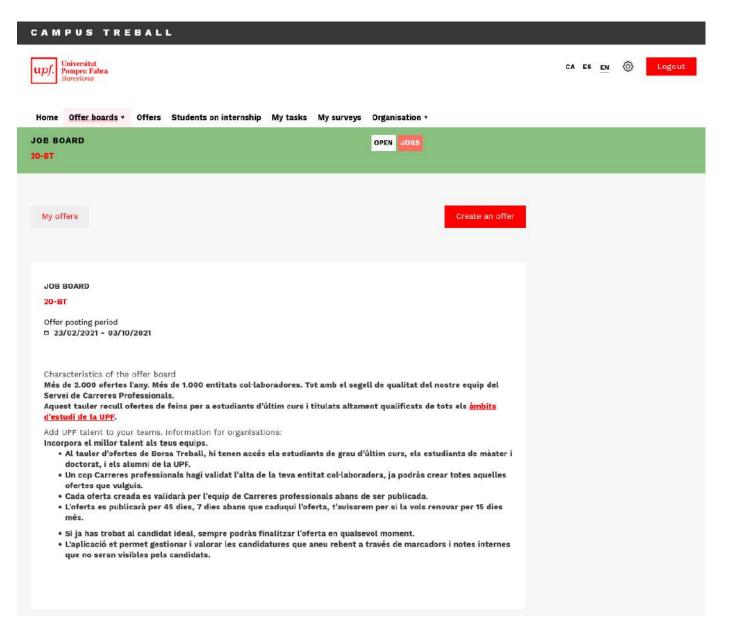

**» Step 4.** When creating the offer, fill out the fields requested in the *Description, Details and Requirements* sections.

**>> Step 5.** Once the Careers Service has received and reviewed the offer, it will inform you by email that it has been posted, or through private notes if any fields need to be changed. Once the offer has been posted, it will be visible to students and they will be able to apply.

### **11.1.** Application management

Each time a candidate applies for the offer, you will receive a notification email. To view their full profile, go to the offer and select the "**Application management**" option.

In the "**Received applications**" inbox, you will find the CVs of the candidates who have applied for the offer. Click on the candidate's name to access their CV. You will be able to make comments and assessments that will help you in the selection process (they will not be visible to the candidates).

#### Keep mind that...

- 1. The organisation must be in charge of selecting and hiring the candidate.
- 2. The offer will be visible on the board for 45 days after it is posted. Before the offer expires, we will contact you so you can decide if you want to extend it. You may always withdraw the offer before 45 days have elapsed if you have filled the vacancy.

For further information on hosting internship students and the services that we offer to companies and institutions, you may view our website:

https://www.upf.edu/web/carreres-professionals/organisations

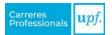

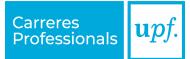

### Servei de Carreres Professionals

Edifici Born. Pg. Pujades, 1, 5a. planta 08003 Barcelona

www.upf.edu/web/carreres-professionals